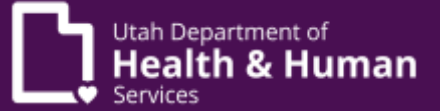

**MyBenefits**

**Registrarse/iniciar sesión:** 

Para ver información en el sitio, tendrá que registrarse y crear una cuenta/perfil.

**¿Cómo crear una cuenta MyBenefits?**

Si es primera vez que usa el sitio, tendrá que crear una cuenta en el sitio [mybenefits.utah.gov](https://hllidmcloud1rd.dts.utah.gov:4443/BLT) antes de tener acceso a información.

- 1. Haga 'click' en el enlace que dice **'Login to MyBenefits'**
- 2. En la página de 'login' haga 'click' en el enlace que dice **registrarse**
- 3. Llenar la información requerida
- 4. Haga 'click' en el botón **continuar**
- 5. Crear una contraseña que tenga todos los requisitos
- 6. Haga 'click' en el botón **continuar**
- 7. Usted va a recibir un mensaje electrónico de MyBenefits; presione en el enlace **'Confirm'** para verificar su dirección electronica
- 8. Vuelva a la pantalla de ingreso al sistema y entre en su cuenta por primera vez
- 9. Seleccione y responda a tres preguntas de seguridad
- 10. Haga 'click' en **registrar**

Ahora usted puede acceder a su información por medio del sitio web MyBenefits.

## **¿Cómo inicio mi sesión?**

Haga 'click' en el enlace en la esquina de la página "**Login to MyBenefits**". Introducir su correo electrónico y contraseña y haga 'click' en iniciar sesión.

Si no tiene una cuenta/perfil con MyBenefits, sigua las instrucciones bajo la pregunta **¿Cómo crear una cuenta MyBenefits?**

Si se expiró/olvidó su contraseña, lea la sección **"Cambiar/olvidé mi contraseña"**

**¿Cómo cambio mi contraseña?/Olvidé mi contraseña**

Haga 'click' en el enlace en la esquina de la página "**Login to MyBenefits.**" Introducir su correo electrónico y haga 'click' en el enlace '**Olvidé mi contraseña.'** Recibirá un correo electrónico con un código. Poner el código donde le indica y haga 'click' en '**OK'**. Responda la pregunta de seguridad e introduzca una nueva contraseña y haga 'click' en '**reiniciar.'**